# UNIVERSIDAD DE INGENIERÍAS Y CIENCIAS DEL NORESTE

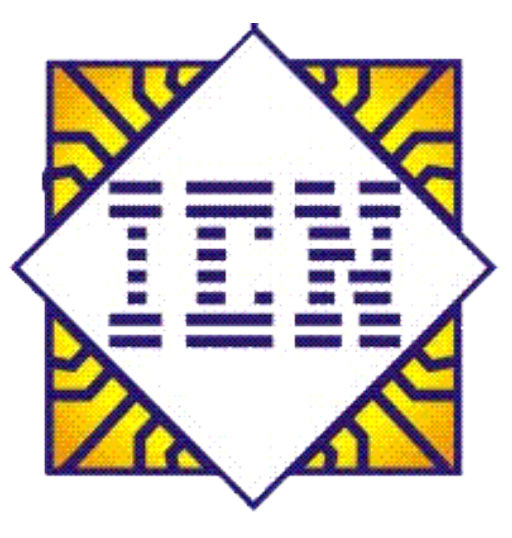

**CURSO INTENSIVO DE EXCEL**

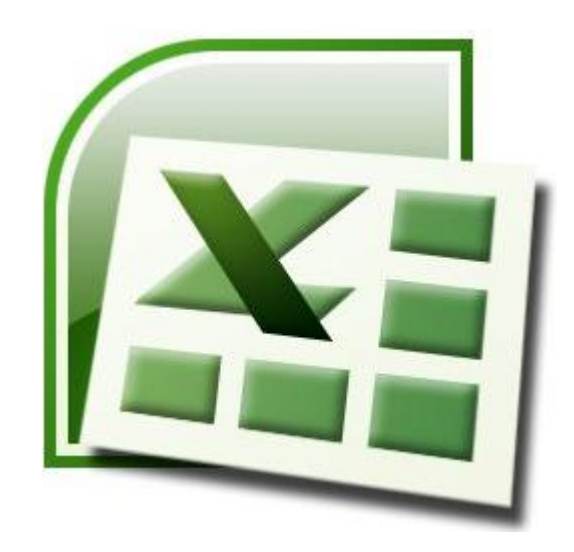

# **Contenido**

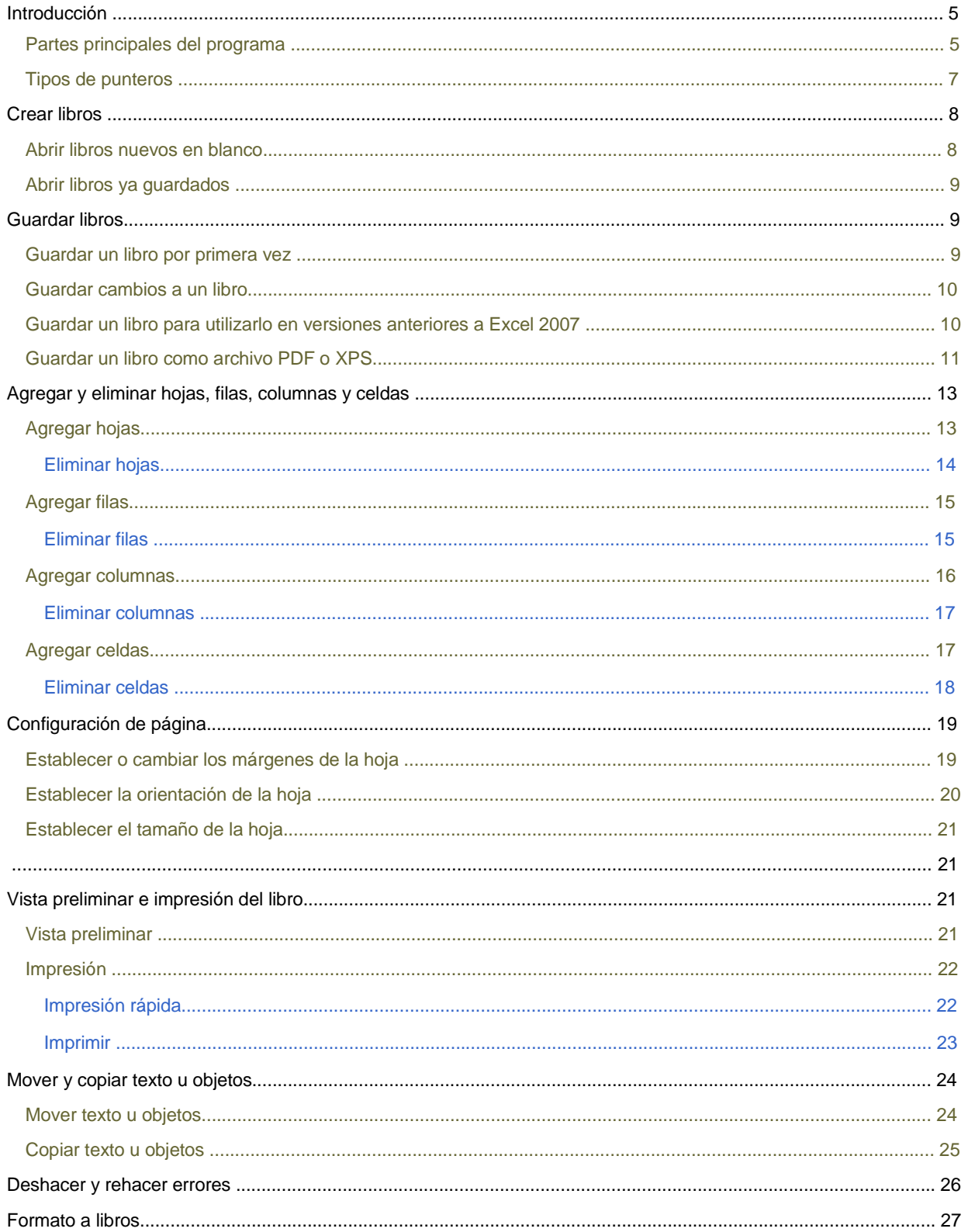

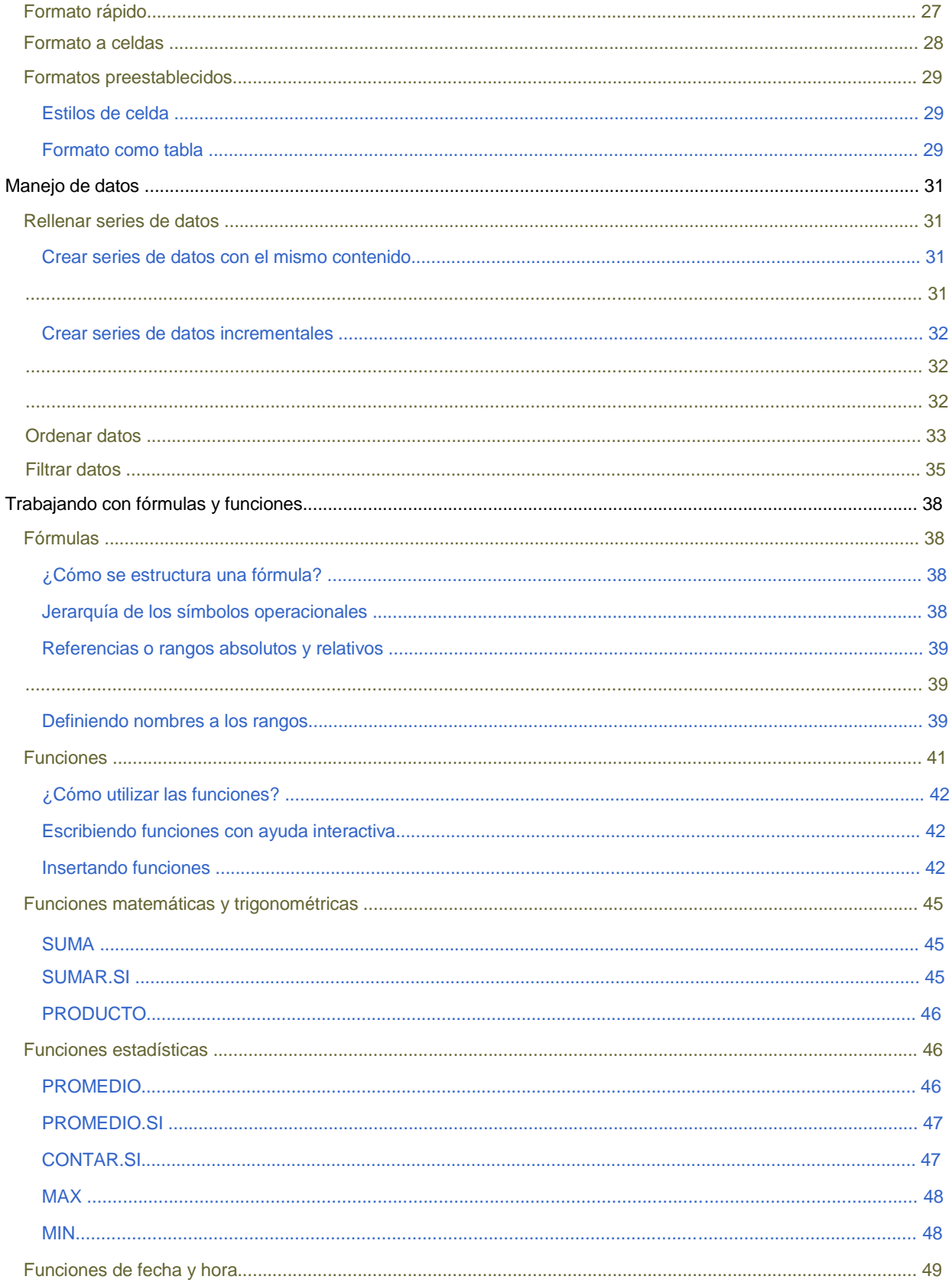

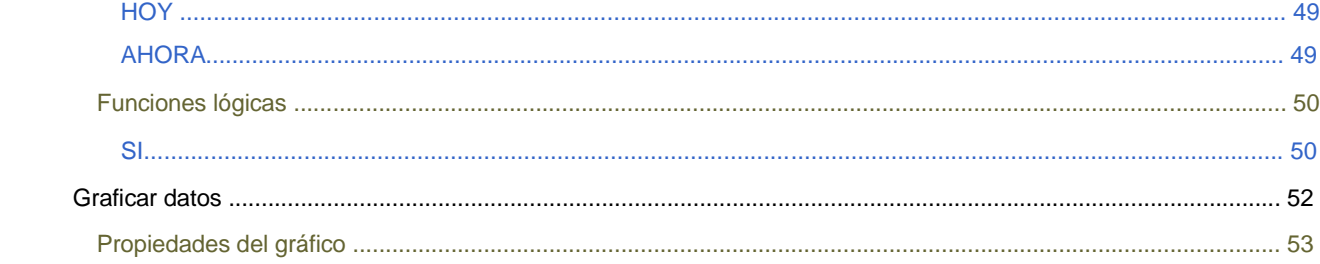

## **Introducción**

El programa Excel de la suite de Office 2007 de la compañía Microsoft es la hoja electrónica de cálculo más utilizada en el mercado de la computación siempre enfocado hacia el mayor rendimiento, desempeño y facilidad en su manejo por quienes lo utilizan para realizar tareas diversas en cualquier ambiente, sea este de trabajo o escolar.

Un nuevo término se empezó a usar hace algunos años: Ofimática, que significa saber aplicar el Office en las oficinas.

## **Partes principales del programa**

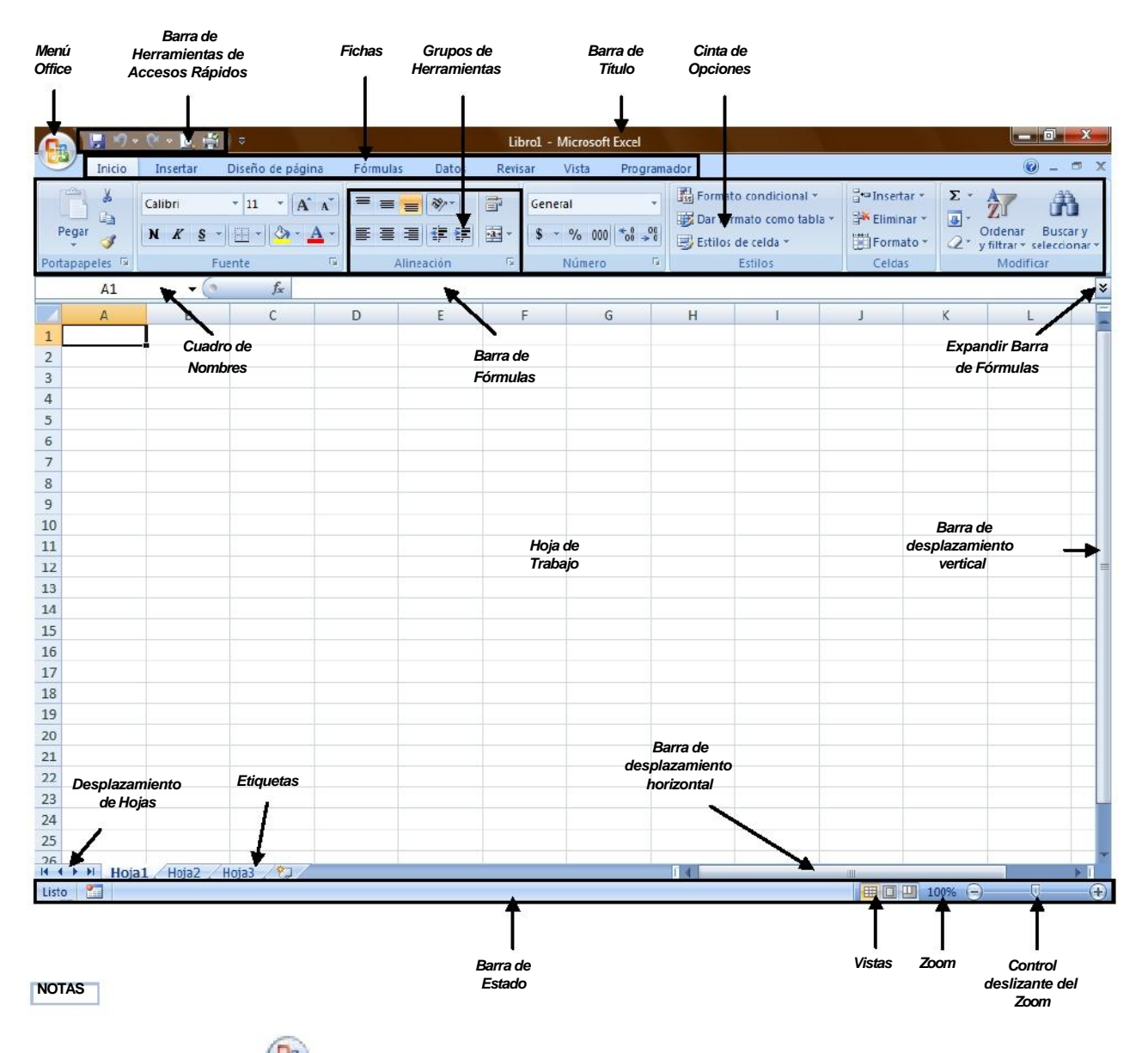

 $\Box$ El **Menú Office** muestra algunas de las opciones que aparecían anteriormente en el menú **Archivo** de versiones previas a Office 2007.

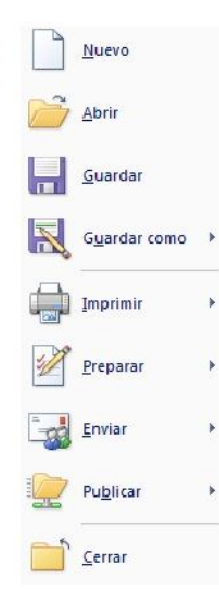

La **Cinta de opciones** puede ser ocultada fácilmente dando doble clic a cualquier ficha y para volver a  $\Box$ mostrarla solo bastará dar 1 solo clic a la ficha deseada, cabe mencionar que la cinta de opciones se ocultara inmediatamente por si sola después de hacer clic sobre la herramienta deseada o sobre el libro.

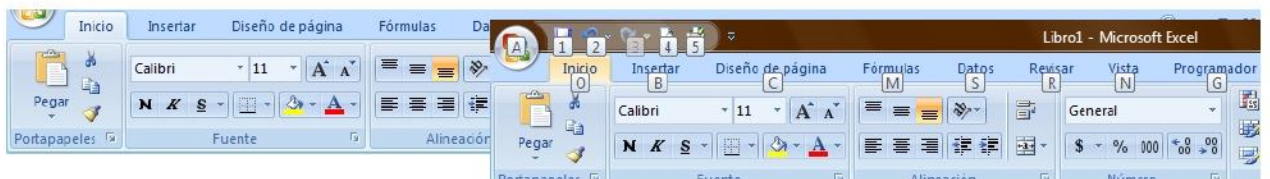

 $\Box$ Si deja presionada la tecla ALT

> por 2 ser., se activan **las etiquetas inteligentes de acceso con teclado** y sin soltarla solo restará completar la acción presionando la tecla correspondiente a la letra o número deseado.

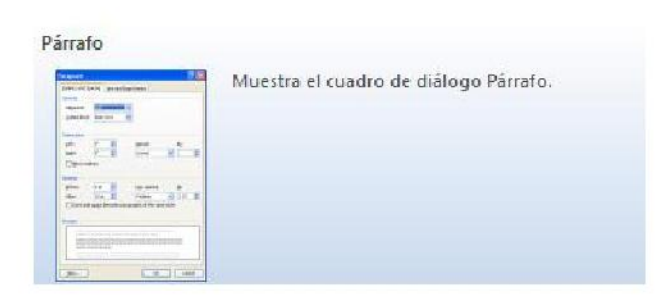

Si necesita **ayuda interactiva** sobre alguna  $\Box$ herramienta o grupo de comandos, solo tendrá que posicionar el puntero por 2 ser. sobre la herramienta o

Negrita (Ctrl+N) Aplica el formato de negrita al texto seleccionado.

sobre l**a** flecha inferior derecha de cada grupo de comandos.

Calibri

lEiemplo

 $+11$   $+$ 

 $N K A \cdot A'$ 

- Al seleccionar texto y señalarlo con el puntero aparece una **mini-barra de**   $\Box$ **herramientas** atenuada, conteniendo los comandos más utilizados para dar formato a un libro, dicha barra se va haciendo más visible en cuanto el puntero se acerque a ella.
- $\Box$ La **barra de herramientas de accesos directos** inicialmente contiene solo algunos de las herramientas más utilizadas para trabajar en la hojas, pero está pude ser modificada agregándole o quitándole herramientas.

Para agregarle herramientas solo tendrá que dar clic derecho a la herramienta que desee agregar y escoger la opción **Agregar a la barra de herramientas de acceso rápido.** 

Agregar a la barra de herramientas de acceso rápido Personalizar barra de herramientas de acceso rápido... Mostrar la barra de herramientas de acceso rápido por debajo de la cinta de opciones Minimizar la cinta de opciones

Eliminar de la barra de herramientas de acceso rápido Personalizar barra de herramientas de acceso rápido... Mostrar la barra de herramientas de acceso rápido por debajo de la cinta de opciones Minimizar la cinta de opciones

Si lo que desea es quitarle herramientas, solo bastará con dar clic derecho a la herramienta que desea quitar y seleccionar la opción **Eliminar de la barra de herramientas de acceso rápido.** 

## **Tipos de punteros**

En Excel 2007 se manejan diferentes tipos de punteros dentro del libro de trabajo, los cuales permiten realizar tareas múltiples como seleccionar, arrastrar o mover, rellenar, etc., los punteros utilizados son los siguientes:

Puntero para **seleccionar** una o más celdas, o de toda la hoja.

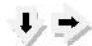

Punteros para **seleccionar** toda una columna o fila respectivamente.

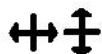

Punteros para **modificar el ancho o el alto** de columnas y filas respectivamente.

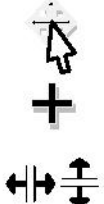

Puntero para **desplazar de lugar** el contenido de una o varias celdas, o **seleccionar** objetos.

Puntero para **rellenar el contenido** de una o varias celdas hacia las demás.

Punteros para **ocultar o mostrar** columnas y filas respectivamente, o **dividir** en ventanas la hoja.

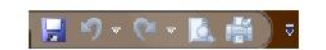

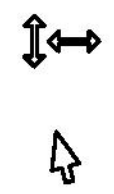

Punteros para modificar el alto o el ancho de áreas específicas, tales como: *el alto de la barra de fórmulas, el ancho del cuadro de nombres, etc.* 

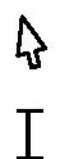

Puntero para **seleccionar** botones, fichas, herramientas, etc.

Puntero que indica que se encuentra sobre un área de **escritura**.

# **Crear libros**

Un libro de Microsoft Office Excel es un archivo que incluye una o varias hojas de cálculo que se pueden utilizar para organizar distintos tipos de información relacionada.

## **Abrir libros nuevos en blanco**

1. Haga clic en el **botón de Microsoft Office** y, a continuación, haga clic en **Nuevo**.

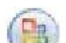

2. En el cuadro de dialogo **Nuevo libro,** haga doble clic en **Libro en blanco,** o seleccione dicha opción y presione el botón **Crear.** 

 $8 - 3$ Nuevo libro **Plantillas**  $\kappa$  $\Theta$   $\Theta$ Buscar plantilla en Microsoft Office Online  $\boxed{\rightarrow}$ Libro en blanco En blanco y reciente En blanco y reciente Plantillas instaladas Mis plantillas... Nuevo a partir de<br>existente... Microsoft Office Online Libro en blanco Destacado Presupuestos Calendarios Informes de gastos Inventarios Facturas Listas Planes Programadores Órdenes de compra Recibos Informes Programaciones Instrucciones Diseño de fondo Horarios Crear Cancelar

**NOTA** También podrá crear libros nuevos en blanco a través del método abreviado **CTRL + U**, o presionando el botón **Nuevo de** la barra de herramientas de accesos directos.

#### **Abrir libros ya guardados**

1. Haga clic en el **botón de Microsoft Office** y, a continuación, haga clic en **Abrir**.

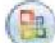

2. En el cuadro de diálogo **Abrir,** vaya hasta la ubicación del libro y selecciónelo, a continuación presione el botón **Abrir**.

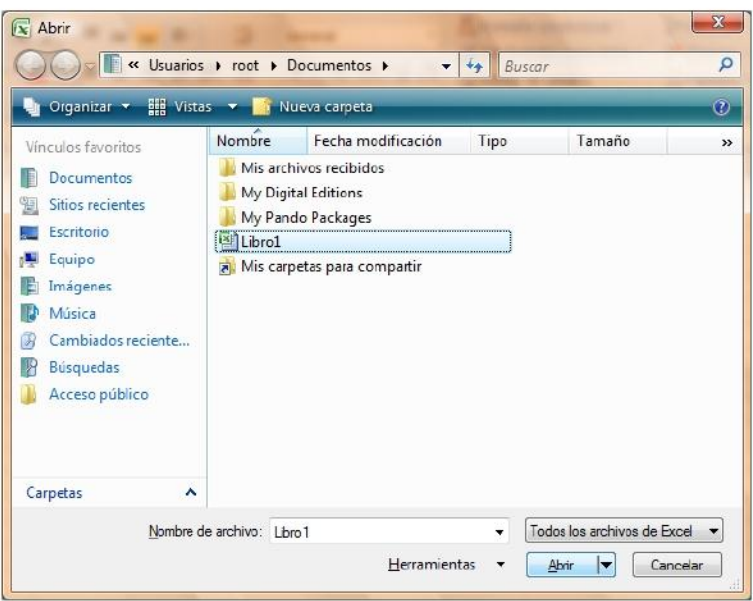

**NOTA** También puede realizar esta tarea desde el botón Abrir **de de** la barra de Accesos directos o con el método abreviado **CTRL + A.** 

# **Guardar libros**

#### **Guardar un libro por primera vez**

1. Haga clic en el **botón de Microsoft Office** y, a continuación, haga clic en **Guardar como**.

2. En el cuadro de diálogo **Guardar como,** vaya hasta la ubicación donde desea guardar el libro, escríbale un nombre y a continuación presione el botón **Guardar**.

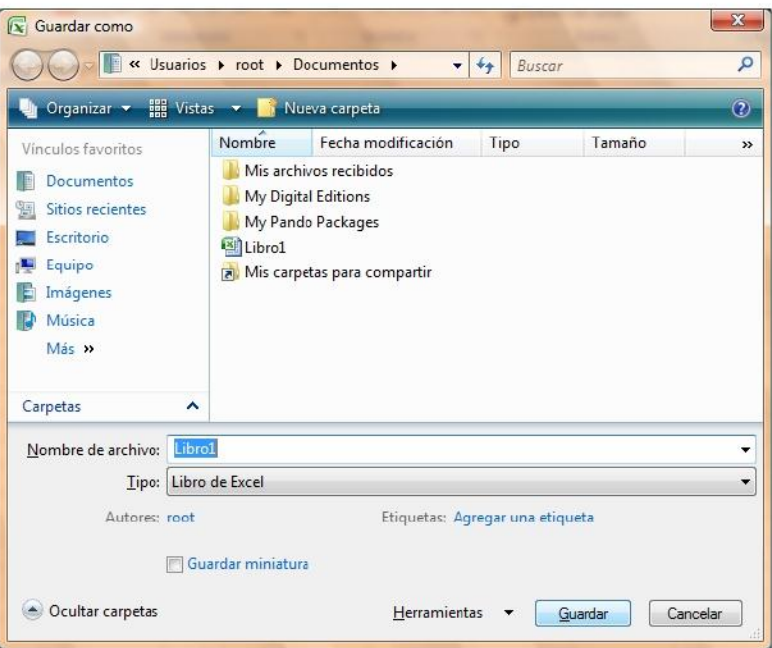

**NOTA** También podrá activar el cuadro de dialogo **Guardar como** presionando la tecla **F12.** 

## **Guardar cambios a un libro**

1. Haga clic en el **botón de Microsoft Office** y, a continuación, haga clic en **Guardar.** 

- 2. En la barra de herramientas de **acceso rápido**, haga clic en **Guardar**
- 3. Presione la combinación de teclas **CTRL+G**.

## **Guardar un libro para utilizarlo en versiones anteriores a Excel 2007**

- 1. Haga clic en el **Botón Microsoft Office** y, a continuación, haga clic en **Guardar como**.
- 2. En el cuadro de diálogo **Guardar como**, en la lista T**ipo**, haga clic en el tipo de archivo **Libro de Excel 97- 2003**.
- 3. En el cuadro **Nombre de archivo**, escriba un nombre para el archivo.
- 4. Haga clic en **Guardar**.

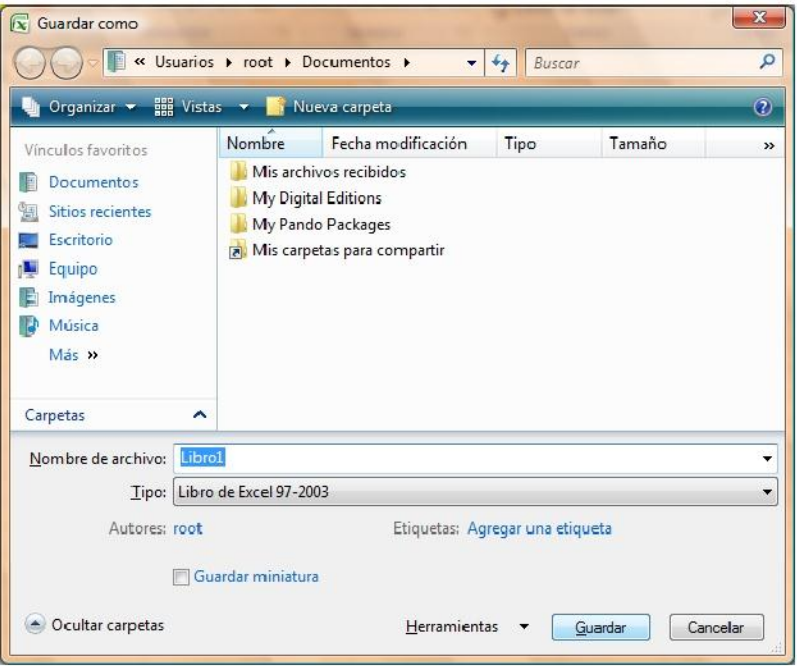

**NOTA** También podrá realizar la misma tarea si presiona la flecha al lado de **Guardar como** del **menú Office** y seleccionando directamente la opción **Libro de Excel 97 - 2003.** 

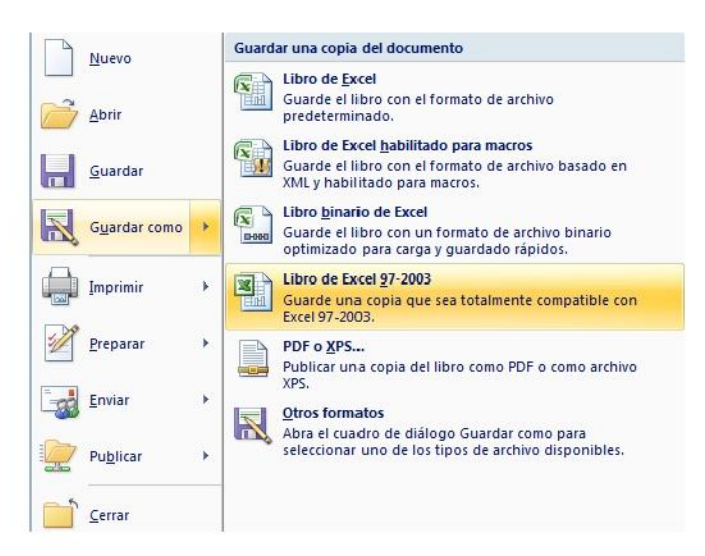

#### **Guardar un libro como archivo PDF o XPS**

PDF y XPS son formatos electrónicos con diseño fijo que conserva el formato del libro y que permite compartir archivos. Ambos formatos garantizan que, cuando el archivo se ve en línea o se imprime, conserva exactamente el formato deseado y que los datos del archivo no se pueden cambiar fácilmente, a menos que se tenga un software adecuado.

1. Haga clic en el **Botón Microsoft Office** y, a continuación, seleccione la flecha al lado de **Guardar** 

#### **como**.

2. Haga clic en **PDF o XPS**.

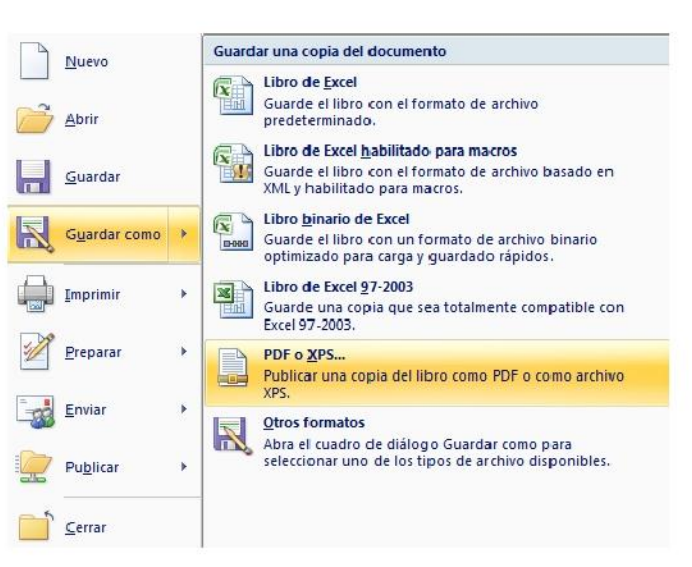

- 3. En el cuadro de dialogo **Publicar como PDF o XPS** seleccione la lista **Nombre de archivo** y, escriba un nombre para el libro.
- 4. En la lista **Guardar como tipo**, seleccione **PDF** o **Libro XPS**, según desee guardar el libro.
- 5. Si el libro se va a ver sólo en línea, puede comprimir el tamaño de archivo si hace clic en la opción **Tamaño mínimo (publicación en línea)** situada junto a **Optimizar para**.
- 6. Si desea guardar sólo parte del libro, incluir marcas de revisión o las propiedades del libro; o bien, crear automáticamente hipervínculos a los encabezados o marcadores del libro, haga clic en **Opciones** y, a continuación, en las opciones que desee usar.
- 7. Haga clic en **Publicar**.

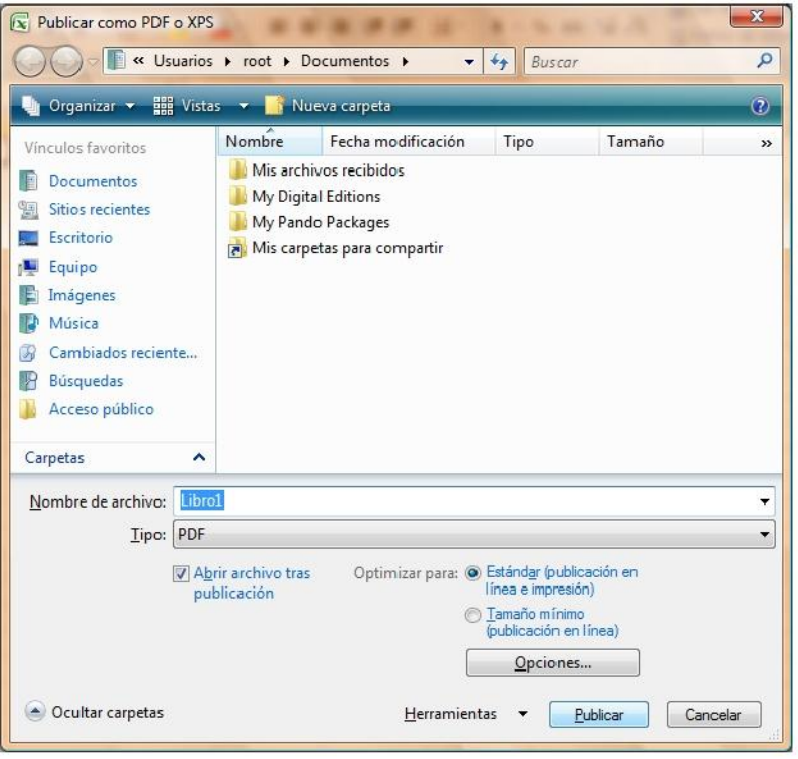

**NOTA** Solo podrá guardar como un archivo PDF o XPS únicamente después de descargar e instalar el complemento.

# **Agregar y eliminar hojas, filas, columnas y celdas**

## **Agregar hojas**

1. En la ficha **Inicio** en el grupo **Celdas**, haga clic en la flecha de la opción **Insertar,** y dentro seleccione la opción **Insertar hoja.** 

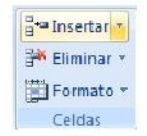

También podrá **insertar** hojas nuevas a través de:

- $\Box$ Método abreviado **Mayús + F11**
- De clic sobre la última etiqueta denominada **Insertar hoja de cálculo**   $\Box$
- $\Box$ Seleccione la opción **Insertar** del menú contextual que aparece al dar clic derecho sobre alguna de las etiquetas.

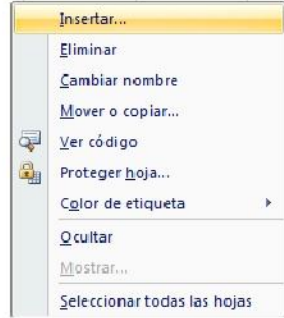

En el cuadro de dialogo mostrado seleccione la opción **Hoja de cálculo** y presiona aceptar.

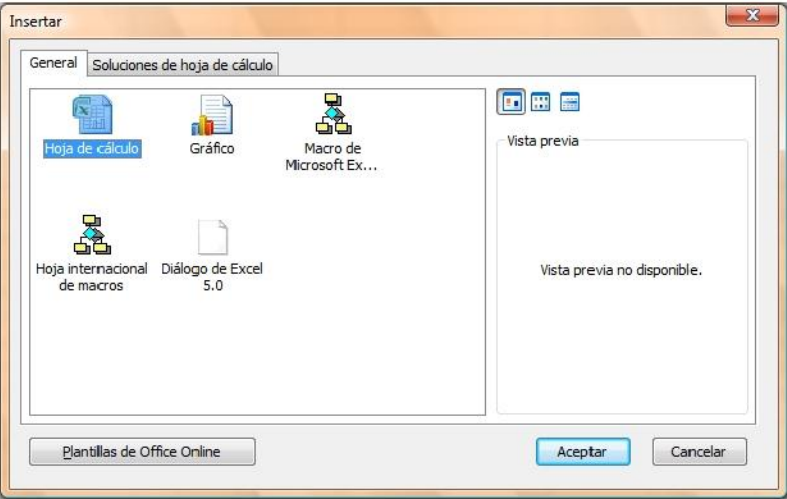

**NOTAS** Cabe mencionar que la hoja de cálculo se insertará siempre a la izquierda de la hoja actual.

#### **Eliminar hojas**

1. En la ficha **Inicio** en el grupo **Celdas**, haga clic en la flecha de la opción **Eliminar,** y dentro seleccione la opción **Eliminar hoja.** 

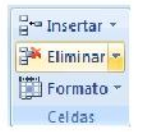

También podrá **eliminar** hojas a través de:

Seleccionar la opción **Eliminar** del menú contextual que aparece al dar clic derecho sobre alguna de las  $\Box$ etiquetas.

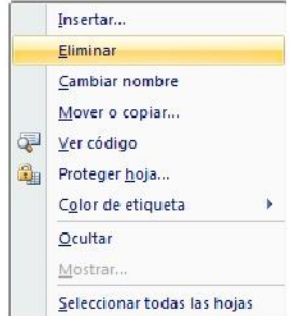

**NOTA** Tomar siempre en cuenta que la hoja que se eliminará, será la hoja actual.

#### **Agregar filas**

- 1. Seleccione cualquier celda o fila a partir de donde desea insertar la nueva fila.
- 2. En la ficha **Inicio** en el grupo **Celdas**, haga clic en la flecha de la opción **Insertar,** y dentro seleccione la opción **Insertar filas de hoja.**

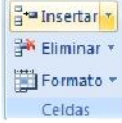

También podrá **insertar filas** haciendo clic derecho sobre el número de fila donde desea insertar la nueva  $\Box$ fila, y en el menú contextual seleccione **Insertar.** 

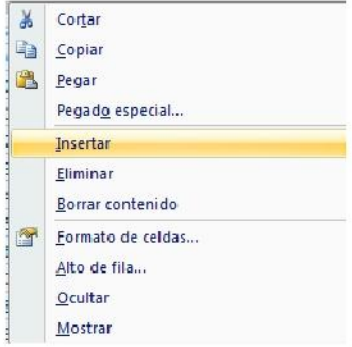

**NOTA** Tome en cuenta que la fila insertada desplazará hacia abajo toda la información contenida en las celdas de todas las columnas.

#### **Eliminar filas**

- 1. Seleccione cualquier celda de la fila o la fila completa que desee eliminar.
- 2. En la ficha **Inicio** en el grupo **Celdas**, haga clic en la flecha de la opción **Eliminar,** y dentro seleccione la opción **Eliminar filas de hoja.**

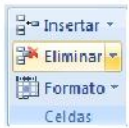

También podrá **eliminar filas** haciendo clic derecho sobre el número de fila que desea eliminar, y en el  $\Box$ menú contextual seleccione **Eliminar.** 

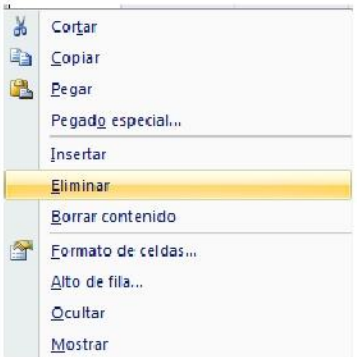

**NOTA** Tome en cuenta que la fila eliminada desplazará hacia arriba toda la información contenida en las celdas de todas las columnas.

## **Agregar columnas**

- 1. Seleccione cualquier celda o columna a partir de donde desea insertar la nueva columna.
- 2. En la ficha **Inicio** en el grupo **Celdas**, haga clic en la flecha de la opción **Insertar,** y dentro seleccione la opción **Insertar columnas de hoja.**

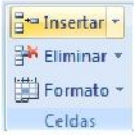

También podrá **insertar columnas** haciendo clic derecho sobre la letra de la columna donde desea insertar  $\Box$ la nueva columna, y en el menú contextual seleccione **Insertar.** 

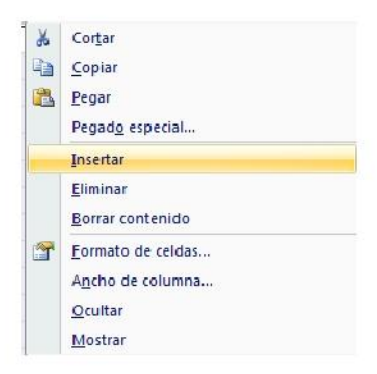

**NOTA** Tome en cuenta que la columna insertada desplazará hacia la derecha toda la información contenida en las celdas de todas las filas.

#### **Eliminar columnas**

- 1. Seleccione cualquier celda de la columna o la columna completa que desee eliminar.
- 2. En la ficha **Inicio** en el grupo **Celdas**, haga clic en la flecha de la opción **Eliminar,** y dentro seleccione la opción **Eliminar columnas de hoja.**

Pre Insertar \* Eliminar \*

También podrá **eliminar columnas** haciendo clic derecho sobre la letra de columna que desea eliminar, y  $\Box$ en el menú contextual seleccione **Eliminar.** 

Formato -Celdas

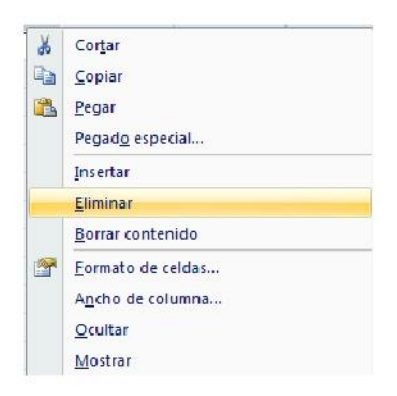

**NOTA** Tome en cuenta que la columna eliminada desplazará hacia la izquierda toda la información contenida en las celdas de todas las filas.

## **Agregar celdas**

- 1. Seleccione cualquier celda a partir de donde desea insertar la nueva celda.
- 2. En la ficha **Inicio** en el grupo **Celdas**, haga clic en la flecha de la opción **Insertar,** y dentro seleccione la opción **Insertar celdas.**

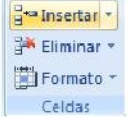

3. En el cuadro de dialogo **Insertar celdas** seleccione la opción adecuada para desplazar la información de la celda en la que se encuentra posicionado.

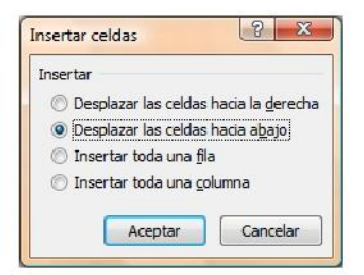

**NOTA** Observe que desde el cuadro de dialogo anterior también tendrá otra posibilidad de insertar filas y columnas.

 $\Box$ También podrá **insertar celdas** haciendo clic derecho sobre la celda a partir de donde desea insertar la nueva celda, y en el menú contextual seleccione **Insertar.** 

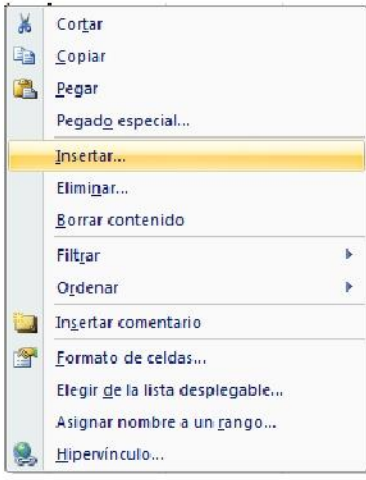

**NOTA** En el cuadro de dialogo **Insertar celdas** indique hacia donde se desplazara el contenido.

#### **Eliminar celdas**

- 1. Seleccione la celda o celdas que desee eliminar.
- 2. En la ficha **Inicio** en el grupo **Celdas**, haga clic en la flecha de la opción **Eliminar,** y dentro seleccione la opción **Eliminar celdas.**

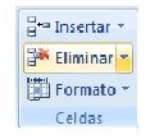

3. En el cuadro de dialogo **Eliminar celdas** seleccione la opción adecuada para desplazar la información de la celda en la que se encuentra posicionado.

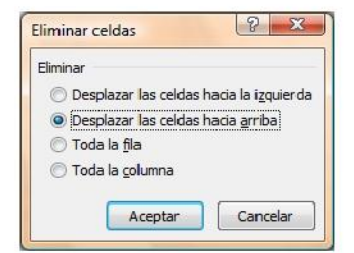

También podrá **eliminar celdas** haciendo clic derecho sobre la celda que desea eliminar, y en el menú  $\Box$ contextual seleccione **Eliminar.** 

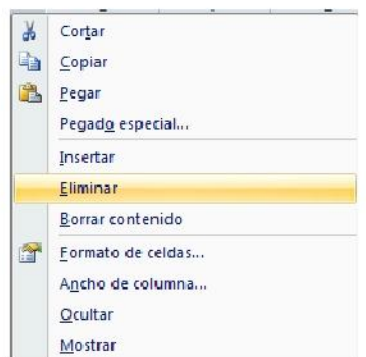

**NOTA** En el cuadro de dialogo **Eliminar celdas** indique hacia donde se desplazara el contenido.